## **Connect to Marion Local Terminal Server Using a Chromebook**

1. Click the Play Store launcher on the taskbar at the bottom of the screen (see picture below)

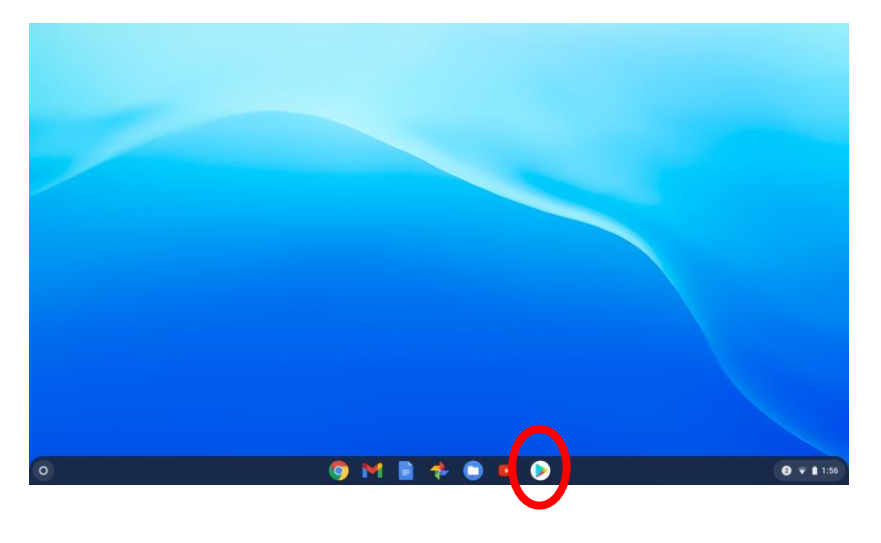

2. Click the Remote Desktop 8 button on the screen. \*\*This could take a few minutes to install.

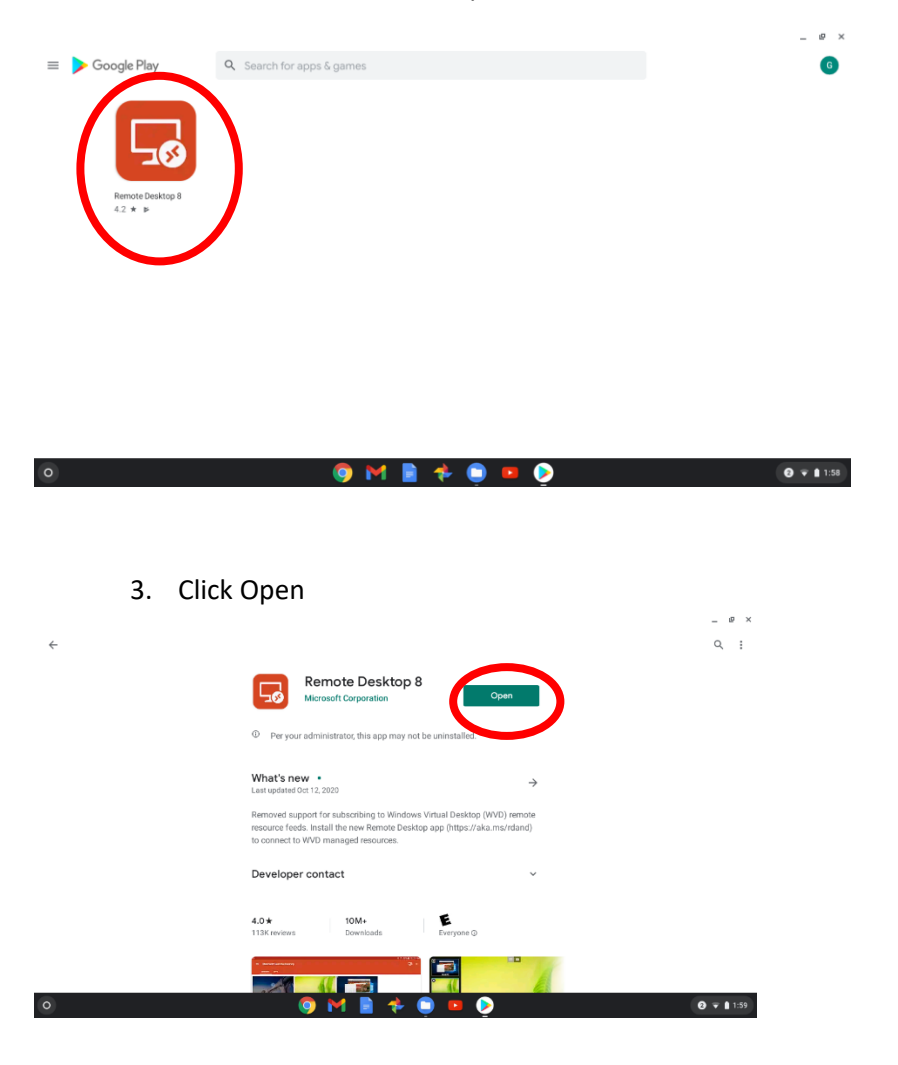

## 4. Click Accept

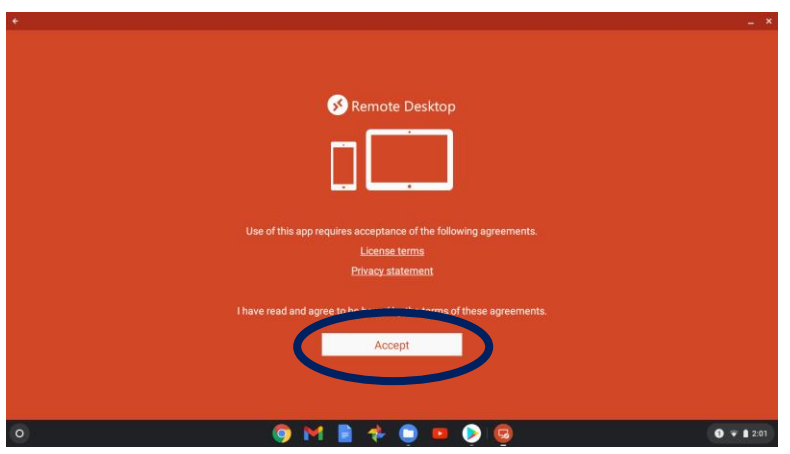

5. Click the + in the upper right hand corner

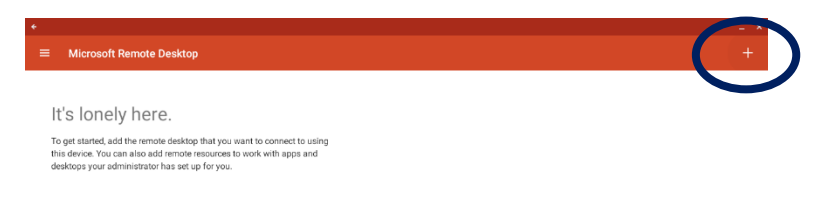

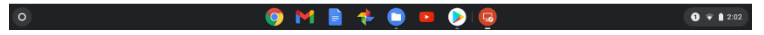

6. Click Desktop

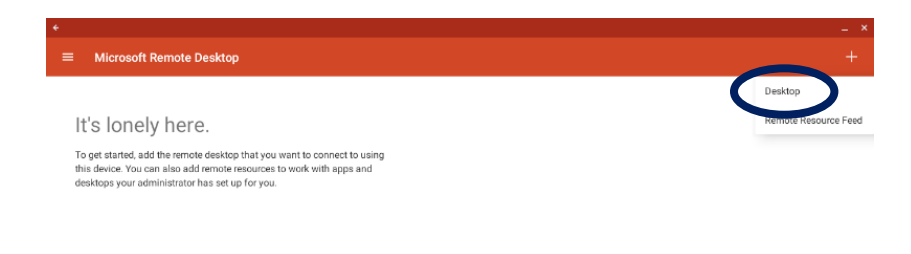

OMR + OF OG OVIZE  $\circ$ 

7. Type the number **66.114.4.64** in the PC name box and then click Save.

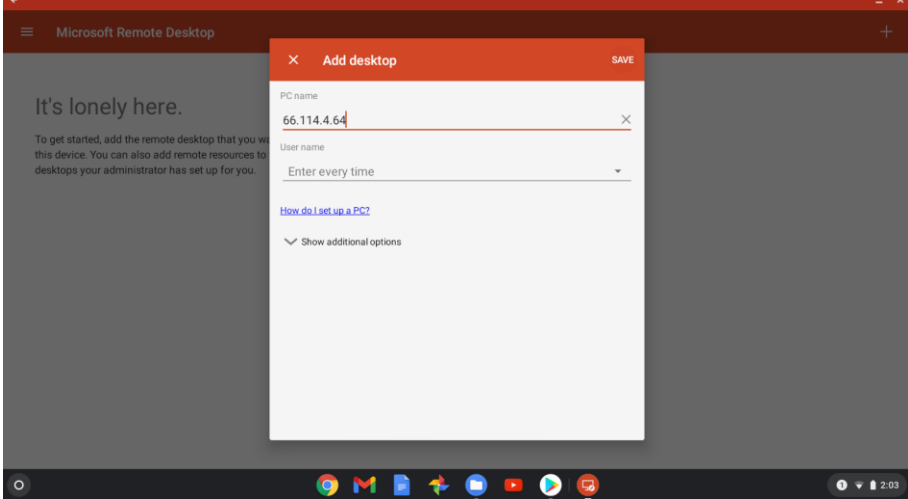

8. Click the Microsoft Remote Desktop icon

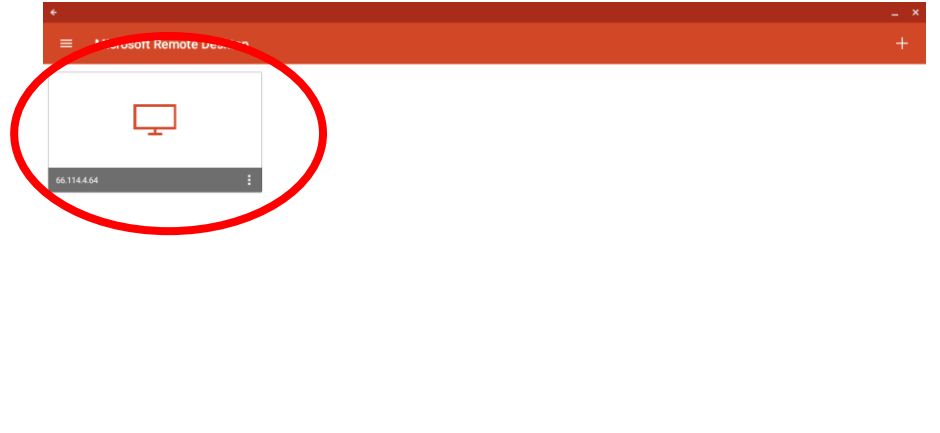

OMB + O - O G

9. Click Connect

 $\bullet$ 

10. Enter in **ma\**your username. Only enter the first part of your username (do not enter the @ sign or anything after) - ex: **ma\30muelh**

 $\bullet$   $\bullet$  1 2:04

- Password: (This is your school password)
- Click **Connect**